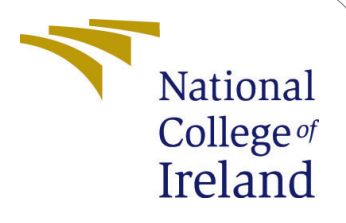

# Research Configuration Manual

MSc Research Project Data Analytics

Nikhil Vaidya Student ID: x20245980

School of Computing National College of Ireland

Supervisor: Prof. Qurrat Ul Ain

#### National College of Ireland Project Submission Sheet School of Computing

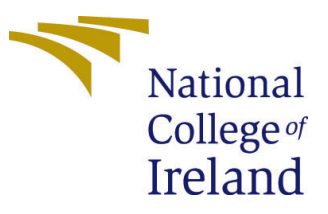

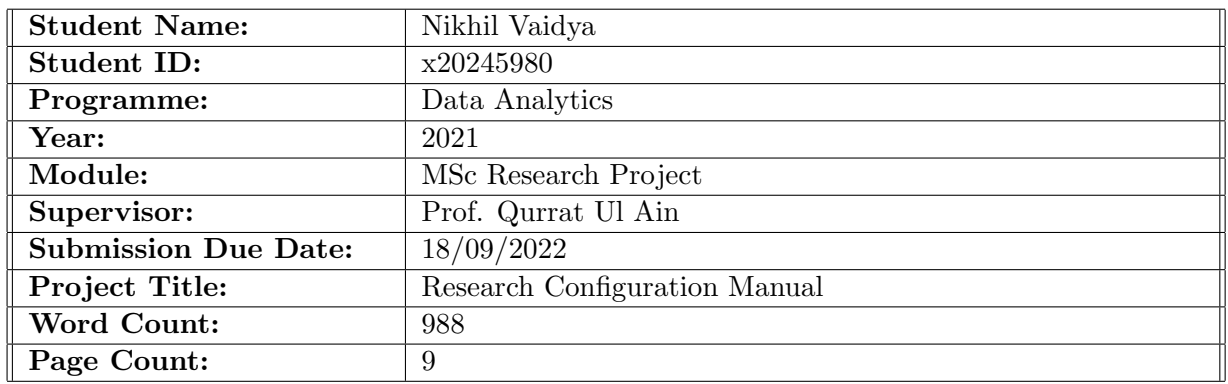

I hereby certify that the information contained in this (my submission) is information pertaining to research I conducted for this project. All information other than my own contribution will be fully referenced and listed in the relevant bibliography section at the rear of the project.

ALL internet material must be referenced in the bibliography section. Students are required to use the Referencing Standard specified in the report template. To use other author's written or electronic work is illegal (plagiarism) and may result in disciplinary action.

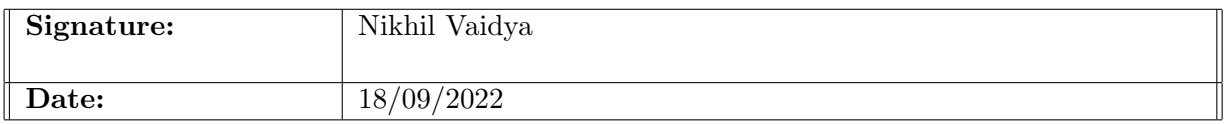

#### PLEASE READ THE FOLLOWING INSTRUCTIONS AND CHECKLIST:

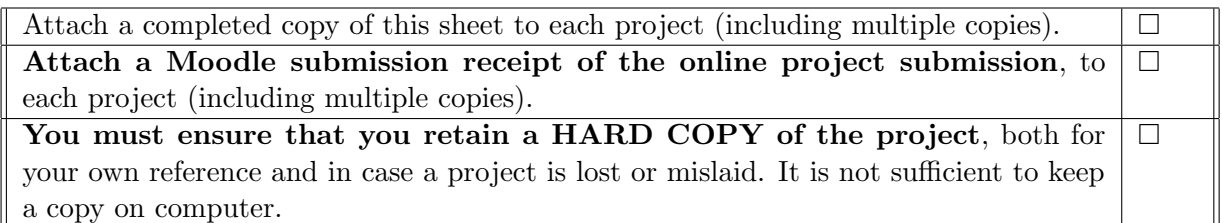

Assignments that are submitted to the Programme Coordinator office must be placed into the assignment box located outside the office.

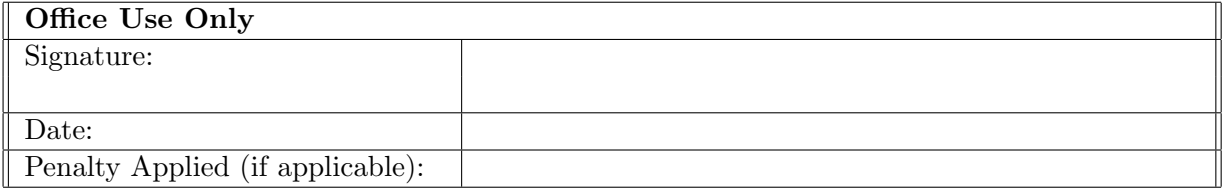

# Research Configuration Manual

Nikhil Vaidya x20245980

### 1 Introduction

This configuration manual provides information on the activities and tasks carried out during this project's implementation phase. The hardware and software specifications are provided in case this project needs to be duplicated in the future. The documents detail every stage of code development and deployment. Additionally, it addresses the prerequisites for the code to function as intended.

# 2 System Configuration

#### 2.1 Hardware Configurations

Below Figure [1](#page-2-0) depicts the hardware configuration used in ourt research.

| ⋒ | Device specifications                                            |                                                                      | $\sim$<br>Copy |
|---|------------------------------------------------------------------|----------------------------------------------------------------------|----------------|
|   | Device name                                                      | DESKTOP-L2852JS                                                      |                |
|   | Processor                                                        | Intel(R) Core(TM) i5-9300H CPU @ 2,40GHz 2.40 GHz                    |                |
|   | Installed RAM                                                    | 16.0 GB (15.9 GB usable)                                             |                |
|   | Device ID                                                        | 809A0E51-C1EA-4F73-AACA-5DA576DBC1A9                                 |                |
|   | Product ID                                                       | 00330-80216-40030-AA460                                              |                |
|   | System type                                                      | 64-bit operating system, x64-based processor                         |                |
|   | Pen and touch                                                    | No pen or touch input is available for this display                  |                |
| ᄙ | Windows specifications                                           | Domain or workgroup<br>System protection<br>Advanced system settings | Copy<br>⌒      |
|   | Edition                                                          | Windows 11 Pro                                                       |                |
|   | Version                                                          | 21H2                                                                 |                |
|   | Installed on                                                     | 5/10/2022                                                            |                |
|   | OS build                                                         | 22000.856                                                            |                |
|   | Experience                                                       | Windows Feature Experience Pack 1000.22000.856.0                     |                |
|   | Microsoft Services Agreement<br>Microsoft Software License Terms |                                                                      |                |

<span id="page-2-0"></span>Figure 1: Hardware configurations

#### 2.2 Software Configurations

The software configuration section is the most crucial section of the implementation. The section highlights important software requirements for our research.

#### 2.2.1 Google Colab Pro

Google colab pro version is used for implementing the code in this project. Google colab is an online service that provides free computing resources such as GPU and CPU for running the python code. All the necessary libraries are loaded in the google colab. The dataset is saved on google drive and retrieved using the below-given code:

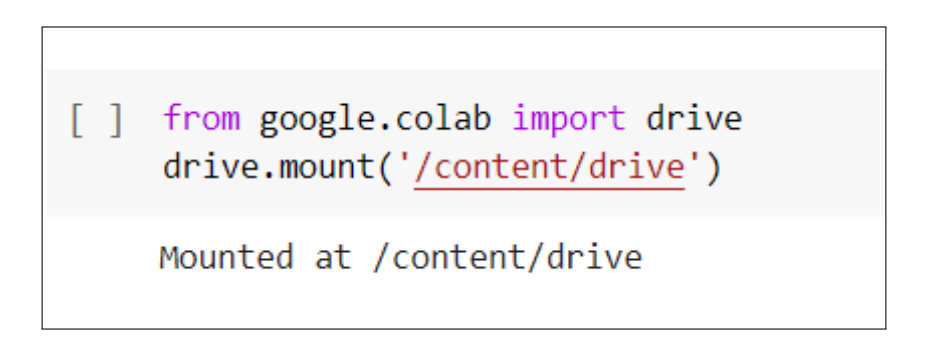

Figure 2: Accessing Google Drive on Colab

After the code is executed, an authorization link is generated, which we have to permit by clicking on the link.Figure [2](#page-3-0) shows how the code is implemented.

Using the colab pro version, we can switch to a GPU or TPU runtime for much faster and better resources. This feature can be implemented by changing the "Change Runtime Type" in the runtime menu, as shown in the figure.

<span id="page-3-0"></span>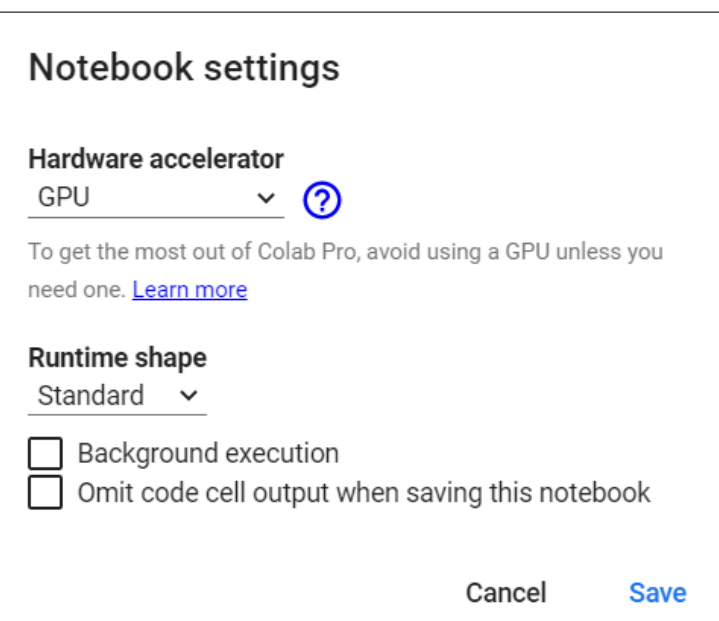

Figure 3: GPU Runtime In Google Colab

#### 2.2.2 Overleaf

Overleaf was used to create the report associated with this research project. Overleaf is an online document creation platform that uses the Latex language to format the document. It is widely used for various report creation and is known for its simplicity and real-time document snapshot display. Below given figure shows the UI of Overleaf.

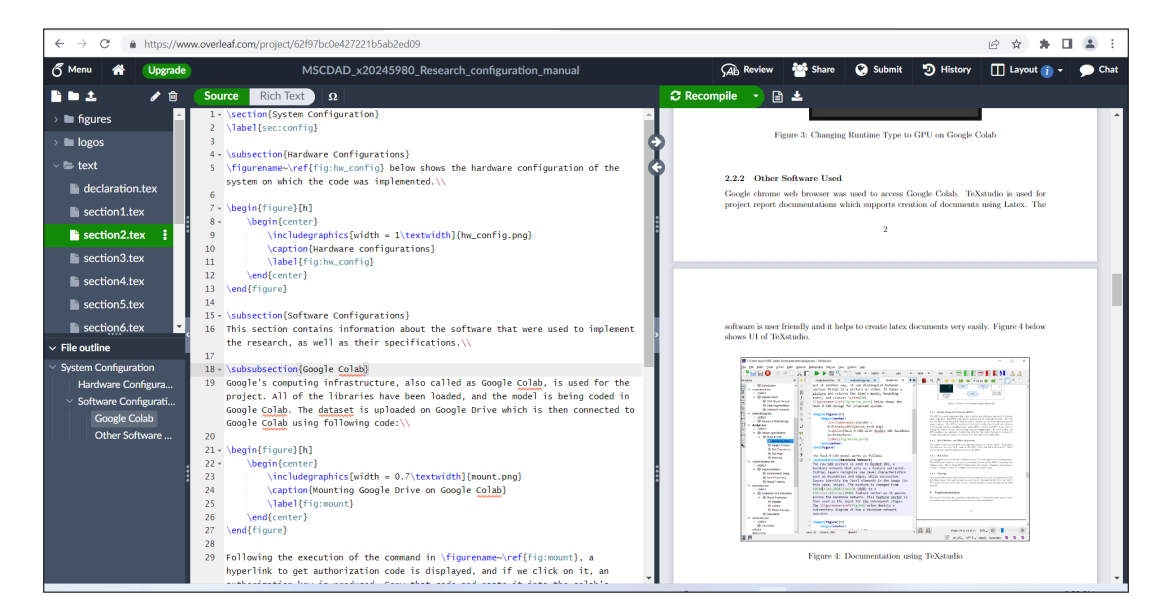

Figure 4: Overleaf

# 3 Data Preparation

Dataset used in this research is acquried from ISIC (International Skin Imaging Collab-oration) lesion segmentation and classification Challenge<sup>[1](#page-4-0)</sup> depicted in Figure [5.](#page-4-1)

<span id="page-4-1"></span>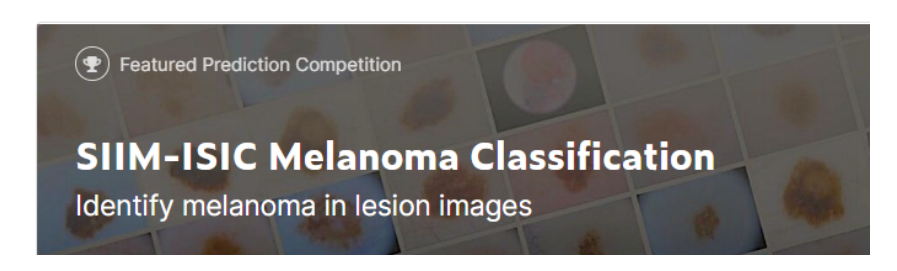

Figure 5: ISIC Skin Lesion Challenge Dataset

Figure [7](#page-5-0) how to upload the dataset on the google drive.

<span id="page-4-0"></span><sup>1</sup>https://challenge.isic-archive.com/data/

|             | <b>Drive</b>  |               | Se |
|-------------|---------------|---------------|----|
| ন           | Folder        |               |    |
|             | File upload   |               |    |
| $\boxed{4}$ | Folder upload |               |    |
| Е           | Google Docs   | $\mathcal{E}$ |    |
| H           | Google Sheets | $\mathcal{E}$ |    |
|             | Google Slides |               |    |
|             | More          |               |    |

Figure 6: Dataset Upload

The dataset has two folders and two files: train and val, which are further subdivided into four folders. And two ground truth files. After uploading and unzipping the dataset on the drive, the folder structure required on the drive to replicate the code is depicted in Figure [7.](#page-5-0)

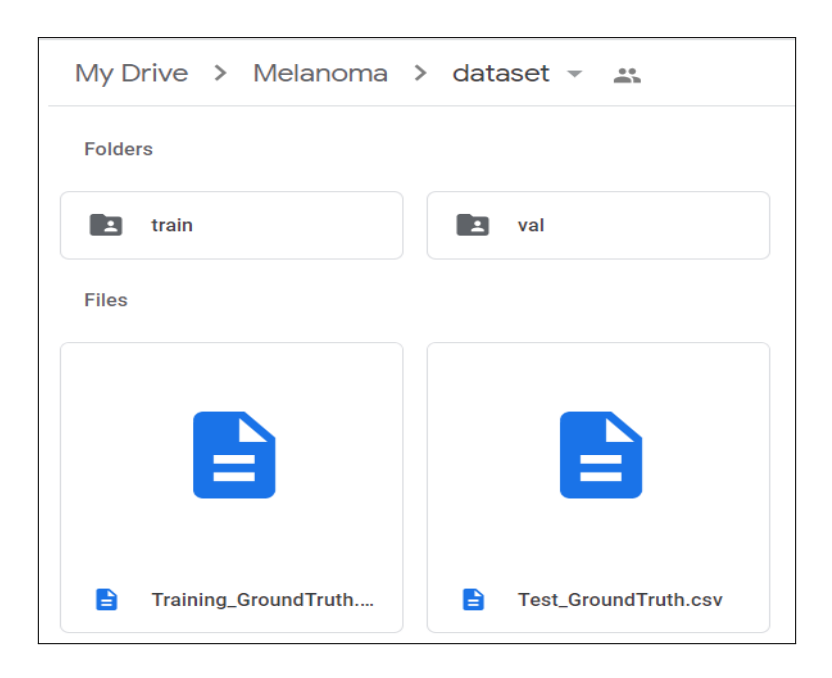

Figure 7: Folder Structure

<span id="page-5-0"></span>The train and val folder are further subdivided into four folders each: images and masks, which are original data downloaded from the website. The other two folders are imagesV2 and masksV2, which are resized images of 512x512 resolution. The train and val folder also contains an annotation file via region data.json, which we created while running the code and will be replaced when the code is rerun. The Figure [8](#page-6-0) depicts the train folder structure, and the same will be followed for the val folder.

A custom build function to automate the image annotation process is used in this research. The Figure [9](#page-6-1) depicts how the annotation function is implemented to build the

|                           | My Drive > Melanoma > dataset > train $\sim$ $\approx$ |               |              |
|---------------------------|--------------------------------------------------------|---------------|--------------|
| Folders                   |                                                        |               |              |
| E<br>images               | masks<br>E                                             | E<br>imagesV2 | masksV2<br>E |
| <b>Files</b>              |                                                        |               |              |
| $\mathbf{B}$              |                                                        |               |              |
| A<br>via_region_data.json |                                                        |               |              |

<span id="page-6-0"></span>Figure 8: Train Folder Structure

annotation file in google drive named via region data.json.

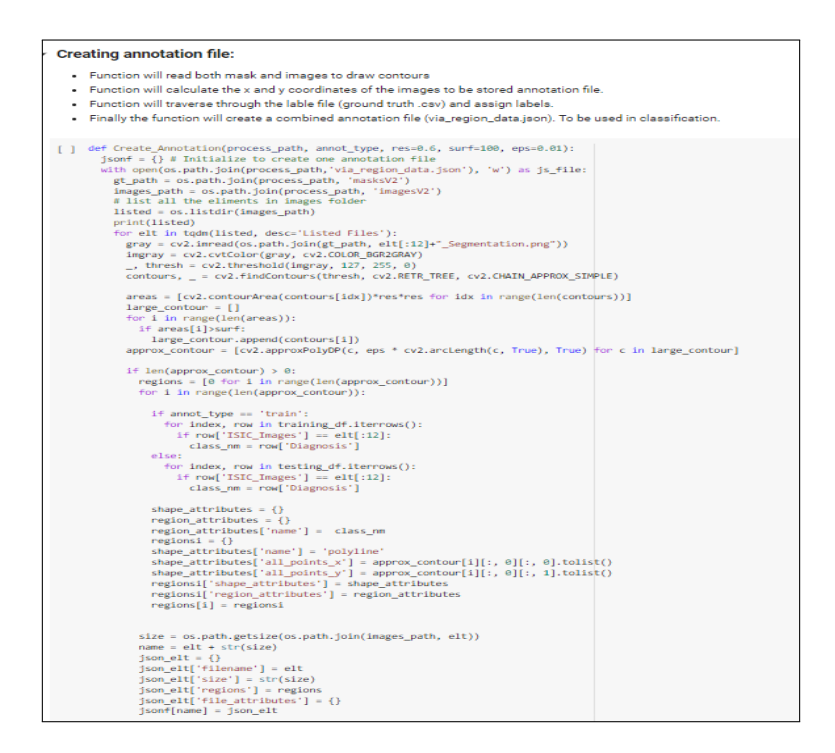

<span id="page-6-1"></span>Figure 9: Annotator Function

### 4 Model Building

This research implements Mask R-CNN with ResNet101 and ResNet50 backbone using a custom function to create an annotation file, which is the project's novelty. In addition, a transfer learning technique is used to train the model with pre-trained COCO weights. Mask R-CNN is the state-of-the-art approach for image segmentation and classification.[\(Huang et al.; 2020\)](#page-10-1). We have only described the ResNet101 model implementation in the configuration, and the Resnet50 model will perform the same set of code.

The publicly available Mask R-CNN library is imported in this research from the GitHub link.<sup>[2](#page-7-0)</sup>. We also added our code to implement the customization of our model.

Figure [10](#page-7-1) shows how Mask RCNN is imported on google colab.

```
!git clone https://www.github.com/matterport/Mask RCNN.git
Cloning into 'Mask RCNN'...
warning: redirecting to https://github.com/matterport/Mask RCNN.git/
remote: Enumerating objects: 956, done.
remote: Total 956 (delta 0), reused 0 (delta 0), pack-reused 956
Receiving objects: 100% (956/956), 137.67 MiB | 54.30 MiB/s, done.
Resolving deltas: 100% (558/558), done.
```
<span id="page-7-1"></span>Figure 10: Importing Mask R-CNN Model

In below given Figure [11\)](#page-7-2), we are copying the data from google drive to the google colab local directory to make the processing even faster.

<span id="page-7-2"></span>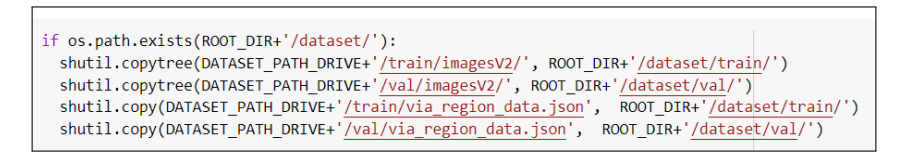

Figure 11: Copying Data to Google Colab Local Repository

Figure [5\)](#page-4-1) shows the LesionISICDataset() class which is used to load the dataset and create train and test data.

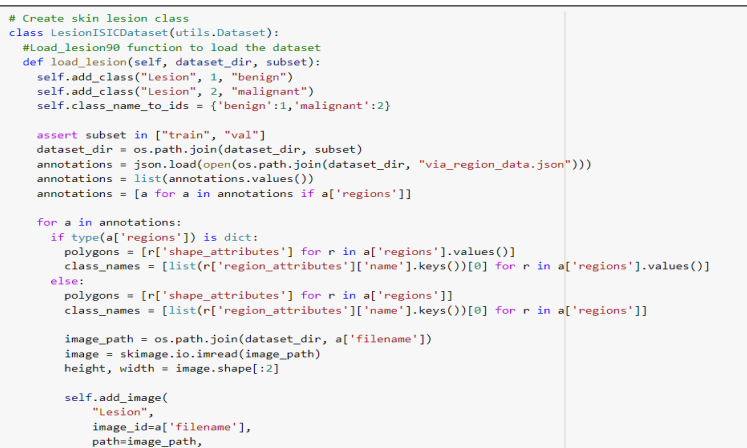

Figure 12: Skin Dataset Class

Figure [13\)](#page-8-0) depicts how the trainData and valData are prepared, which will be used in model training.

<span id="page-7-0"></span><sup>2</sup>https://github.com/matterport/Mask RCNN

```
#Create training dataset
trainData = LesionISICDataset()
trainData.load lesion(DATASET PATH,"train")
trainData.prepare()
#Create validation dataset
valData = LesionISICDataset()
valData.load_lesion(DATASET_PATH,"val")
valData.prepare()
```
<span id="page-8-0"></span>Figure 13: Prepare Dataset

The below-given figure depicts the augmentation performed on our dataset before implementing it in the model train phase.

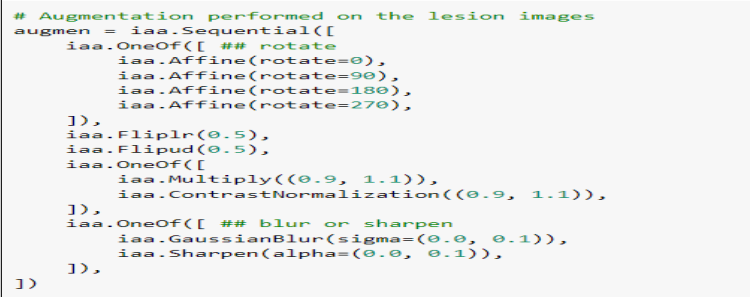

Figure 14: Augmentation

Figure [15\)](#page-8-1) below depicts the config used in Resnet101. Except for the parameters listed below Rest of the parameters are default present in the mrcnn config.

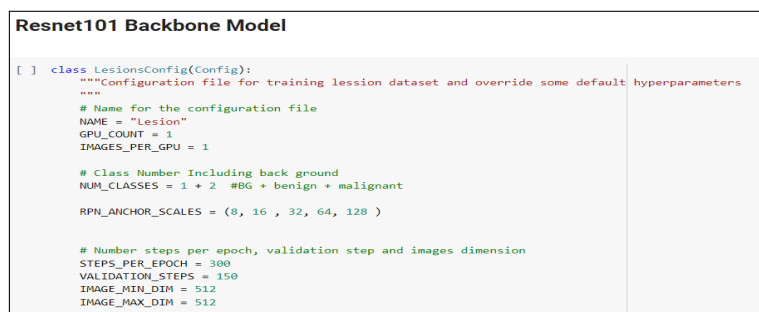

<span id="page-8-1"></span>Figure 15: ResNet101 Config

The model is then trained for a total number of 30 epochs with a learning rate decay method. 0.001, 0.0001 and 0.0005. The below-given figure depicts the model training process.

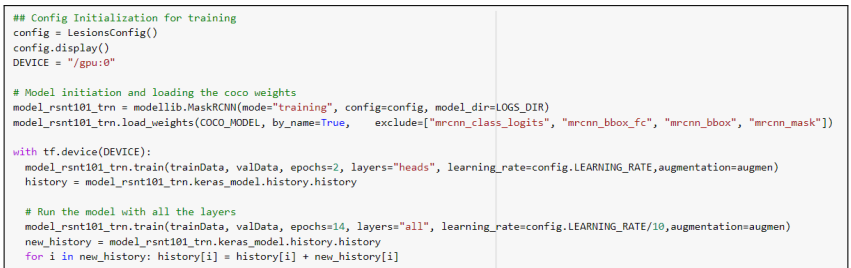

Figure 16: Resnet Model Training

After the model is trained, the value of the best epoch is calculated and assigned to the custom weight parameter to run the code in inference mode mentioned in Figure [17\)](#page-9-0).

| # select trained model                                                   |
|--------------------------------------------------------------------------|
| dir names = next(os.walk(model rsnt101 trn.model dir))[1]                |
| $key = config.NAME.lower()$                                              |
| dir names = filter(lambda f: f.startswith(key), dir names)               |
| $dir$ names = sorted( $dir$ names)                                       |
| $fps = -1$                                                               |
| # Pick last directory                                                    |
| for d in dir names:                                                      |
| dir name = os.path.join(model rsnt101 trn.model dir, d)                  |
| # Finding last checkpoint                                                |
| $checkpoints = next(os.walk(dir name))[-1]$                              |
| checkpoints = filter(lambda f: f.startswith("mask rcnn"), checkpoints)   |
| $checkpoints = sorted(chechpoints)$                                      |
| #print(checkpoints)                                                      |
| if not checkpoints:                                                      |
| print('No weight files in {}'.format(dir_name))                          |
| else:                                                                    |
| $checkpoint = os.path.join(dir name, checkpoints[best epoch])$           |
| fps.append(checkpoint)                                                   |
|                                                                          |
| model path cust = sorted(fps)[-1]                                        |
| print('Weight path for best epoch is: {}'.format(model_path_cust))       |
|                                                                          |
| custom WEIGHTS PATH = model path cust                                    |
| print("Assiging path to custom WEIGHTS PATH param", custom WEIGHTS PATH) |
|                                                                          |

<span id="page-9-0"></span>Figure 17: Custom Weight

After the custom weights are assigned, the Resnet101 model is again run with the inference mode. Figure [18\)](#page-9-1) below is the code for running the model in inference mode.

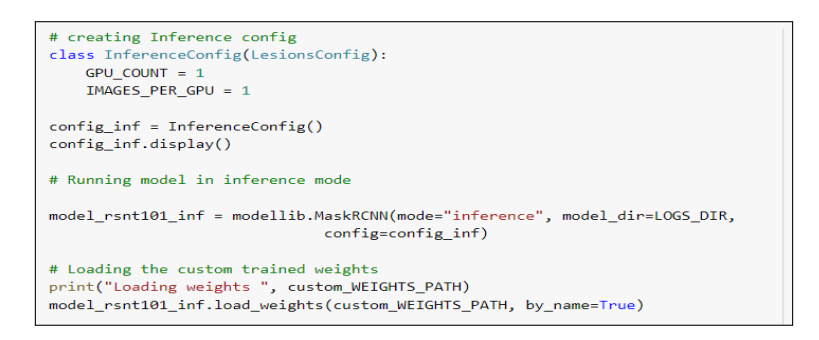

<span id="page-9-1"></span>Figure 18: Inference

<span id="page-10-0"></span>After the model is run in the inference mode, the evaluation is done based on three metrics mAP(mean average precision), mAR (mean average recall), and f1-score. The proposed model can achieve a 78.6% mAP score, which suggests that the model is a good fit. Figure [19\)](#page-10-2) depicts the code for the same.

| %%time<br>mAP, mAR, F1 score = evaluate model(trainData, model rsnt101 inf, InferenceConfig)<br>print("Training mAP: %.3f" % mAP)<br>print("Training mAR: %.3f" % mAR)<br>F1 score = $(2 * mAP * mAR)/(mAP + mAR)$<br>print('F1 Score for training data: ', F1 score)                                       |
|----------------------------------------------------------------------------------------------------|
| mAP val, mAR val, F1 score val = evaluate model(valData, model rsnt101 inf, InferenceConfig)<br>print("Validation mAP: %.3f" % mAP val)<br>print("Validation mAR: %.3f" % mAR val)<br>F1 score val = $(2 * mAP val * mAR val)/(mAP val + mAR val)$<br>print('F1 Score for validation data: ', F1 score val) |

<span id="page-10-2"></span>Figure 19: Evaluation

Finally, after the evaluation is completed, model prediction is made. Below given figure shows the code snippet for the same. Here we have used the predict() function to predict the classification and the function to visualize the predicted image.

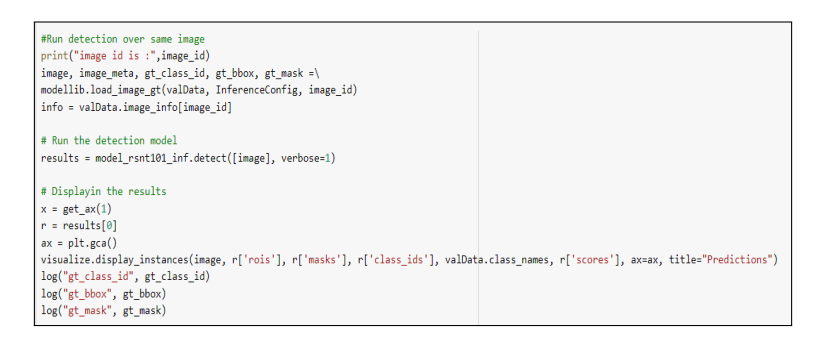

Figure 20: Prediction on Validation Dataset

The notebook and all the other artifacts are provided in the ICT solution's appropriate section.

# References

<span id="page-10-1"></span>Huang, C., Yu, A., Wang, Y. and He, H. (2020). Skin lesion segmentation based on mask r-cnn, 2020 International Conference on Virtual Reality and Visualization (ICVRV), pp. 63–67.